# **Guide d'utilisation de l'application mobile**

## Installer l'application ArcGIS Survey123

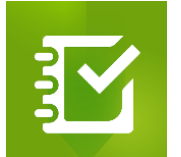

Installez gratuitement l'application **ArcGIS Survey123**, disponible sur Google Play (Android 6.0 ou version ultérieure) et sur l'App Store (iOS 13.0 ou version ultérieure).

Lancez l'application et cliquez sur **« Poursuivre sans se connecter »**.

## Télécharger l'enquête « Inventaire du patrimoine »

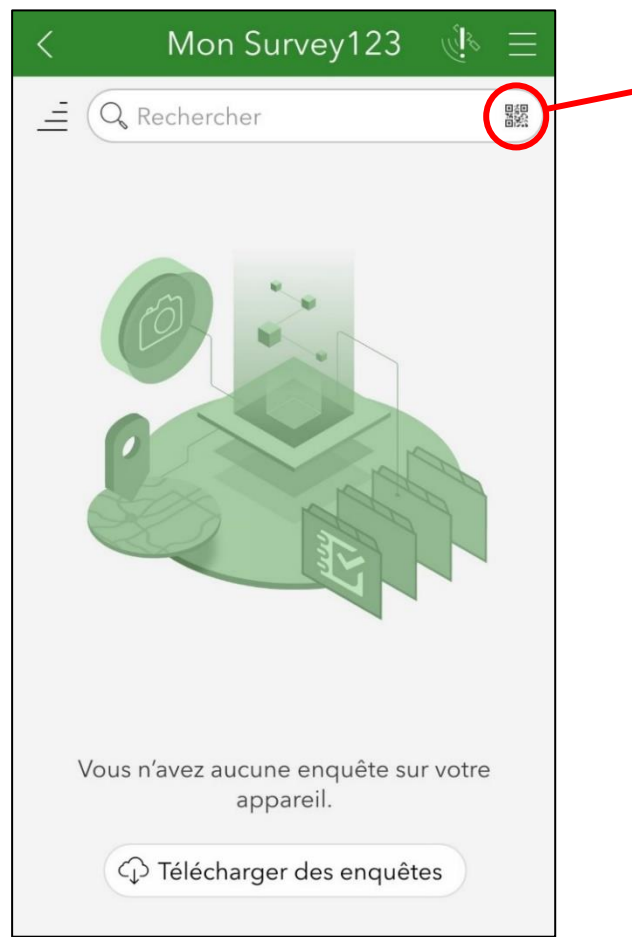

Téléchargez l'enquête « Inventaire du patrimoine » en cliquant sur le bouton à droite de la barre de recherche et en scannant ce OR Code :

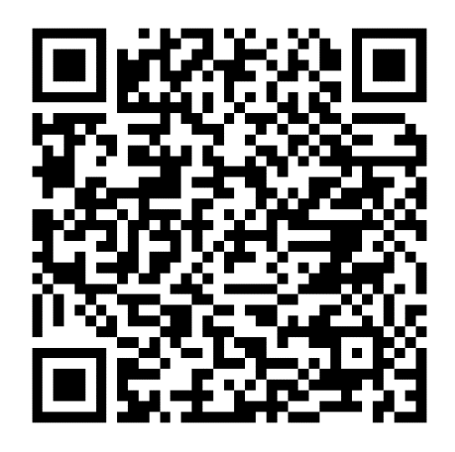

Une fois téléchargée, l'enquête est mémorisée sur votre appareil : il ne sera donc pas nécessaire de scanner à nouveau le QR Code lorsque vous rouvrirez l'application.

Remarque : Par défaut, l'application s'ouvre sur le formulaire de contribution. Cliquez sur la croix en haut à gauche pour quitter le formulaire et accéder au tableau de bord de l'enquête.

## Compléter le formulaire d'inventaire

Depuis le tableau de bord de l'enquête, cliquez sur **« Collecter »** pour débuter une contribution.

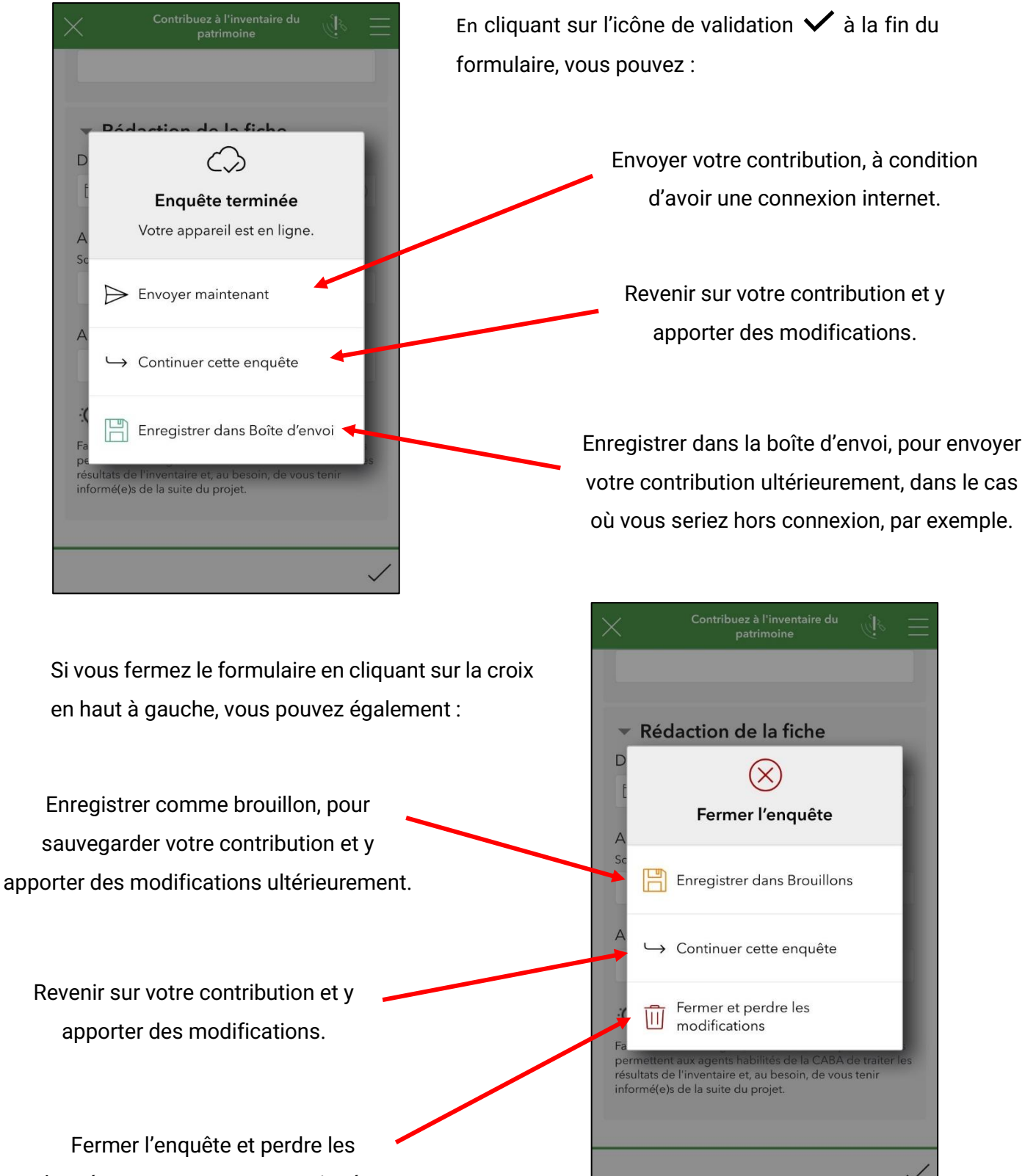

données que vous avez renseignées.

## Consulter/modifier une contribution avant envoi

Depuis le tableau de bord, cliquez sur **« Brouillons »** pour consulter vos sauvegardes.

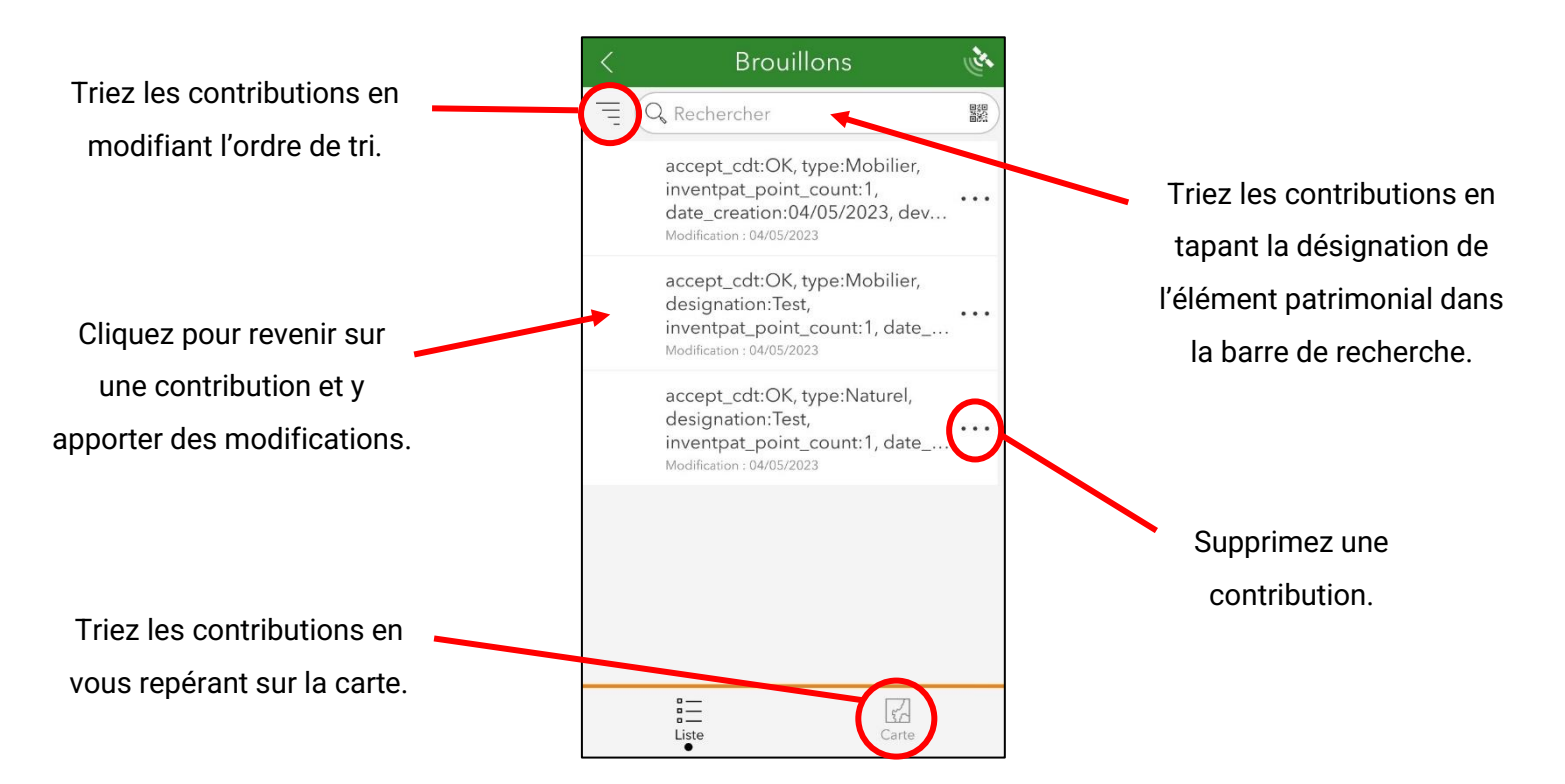

Depuis le tableau de bord, cliquez sur **« Boîte d'envoi »** pour consulter vos sauvegardes.

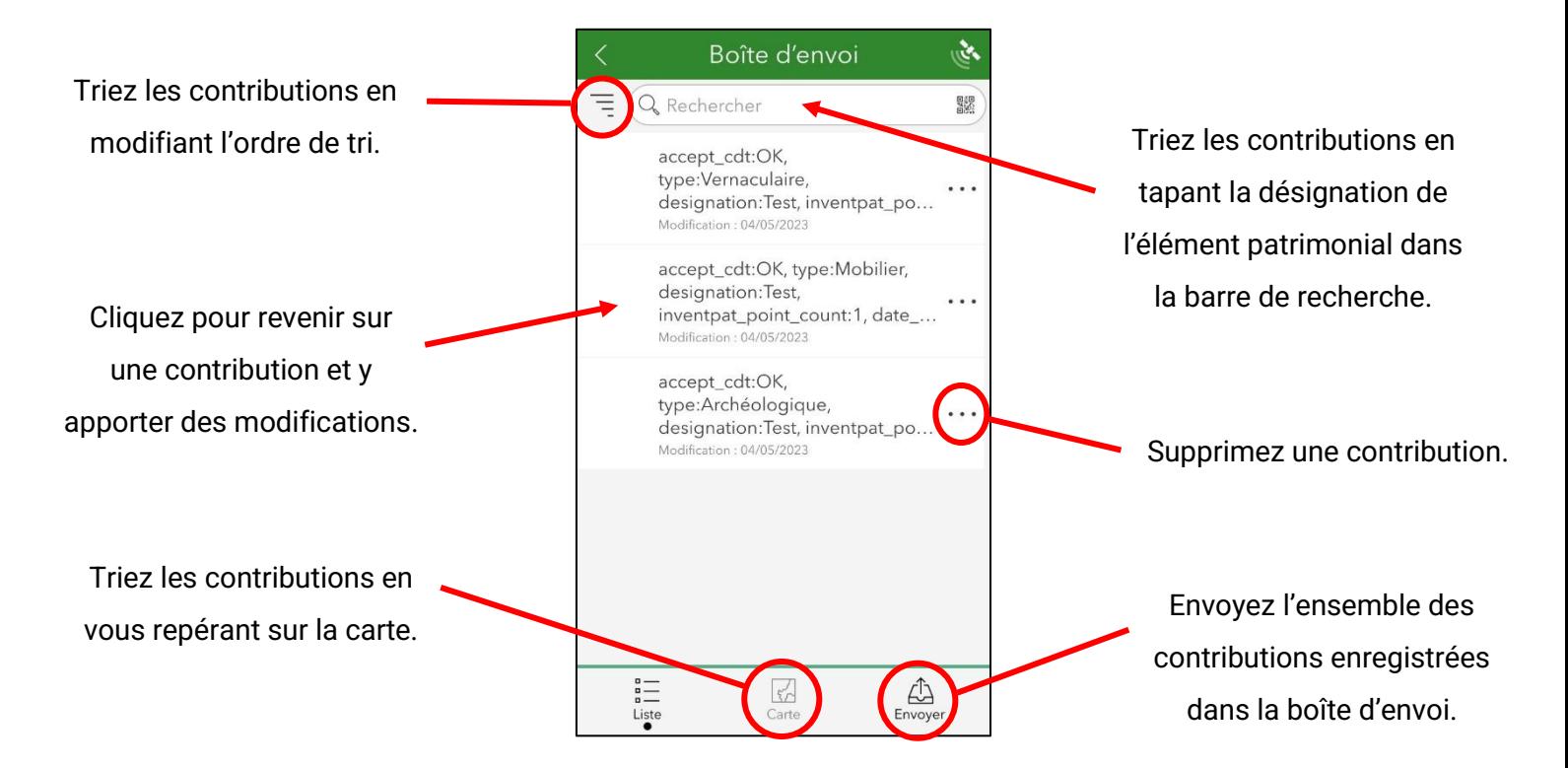

#### Consulter/modifier une contribution après envoi

Depuis le tableau de bord, cliquez sur **« Envoyé »** pour consulter l'ensemble des contributions que vous avez envoyées.

Éléments envoyés ومجعو Triez les contributions en Q Rechercher 驟 modifiant l'ordre de tri.  $\overbrace{\hspace{2.5cm}}^{\text{accept\_cdt:OK}}$  Triez les contributions en type:Vernaculaire, tapant la désignation de designation: Test, inventpat\_po... Modification: 04/05/2023 l'élément patrimonial dans accept\_cdt:OK, type:Mobilier, la barre de recherche. designation:Test, Cliquez pour consulter une inventpat\_point\_count:1, date\_... Modification: 04/05/2023 contribution ou pour y accept\_cdt:OK, apporter des compléments Supprimez une contribution de type:Archéologique, designation:Test, inventpat\_po. (voir précisions ci-dessous).la liste. Celle-ci sera toutefois cation: 04/05/2023 conservée par l'administrateur. Triez les contributions en Videz le contenu de la liste. vous repérant sur la carte. Les données seront toutefois  $\begin{tabular}{|c|} \hline \quad \quad \quad & \quad \quad & \quad \quad \\ \hline \quad \quad & \quad \quad & \quad \quad \\ \hline \quad \quad & \quad \quad & \quad \quad \\ \hline \quad \quad & \quad \quad & \quad \quad \\ \hline \quad \quad & \quad \quad & \quad \quad \\ \hline \quad \quad & \quad \quad & \quad \quad \\ \hline \end{tabular}$  $\begin{array}{c}\n a \overline{1} \\
a \overline{1} \\
Liste\n \end{array}$ conservées par l'administrateur.

Remarque : En cliquant sur la mention **« Copier les données envoyées dans une nouvelle enquête »**, vous pourrez apporter des compléments à une contribution déjà envoyée. Celle-ci sera dupliquée pour permettre à l'administrateur de l'inventaire d'effectuer ces modifications sans perdre les données originales.

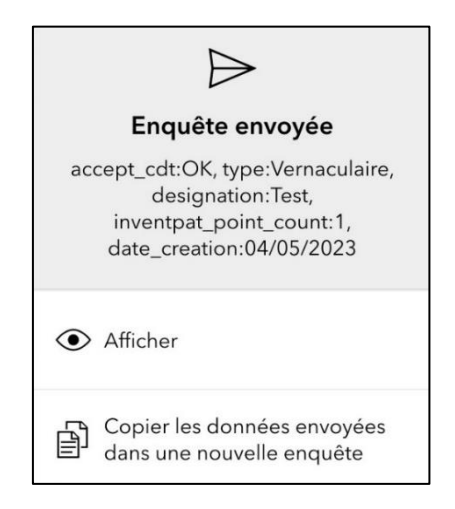